# Dell S2718H/S2718HX/S2718HN/ S2718NX Dell Display Manager Navodila za uporabo

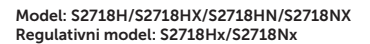

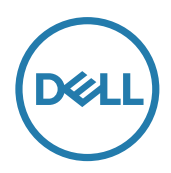

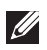

OPOMBA: OPOMBA označuje pomembne informacije, ki vam pomagajo bolje izkoristiti računalnik.

Copyright © 2017 Dell Inc. Vse pravice pridržane. Ta izdelek je zaščiten z ameriškimi (ZDA) in mednarodnimi avtorskimi pravicami ter zakoni o intelektualni lastnini.

Dell™ in logotip Dell sta blagovni znamki družbe Dell Inc. v Združenih državah Amerike in/ ali v drugih državah.

Vse druge tukaj omenjene blagovne znamke ali imena so lahko blagovne znamke ustreznih družb.

2017 - 02 Rev. A00

 $2 \mid$ 

# Vsebina

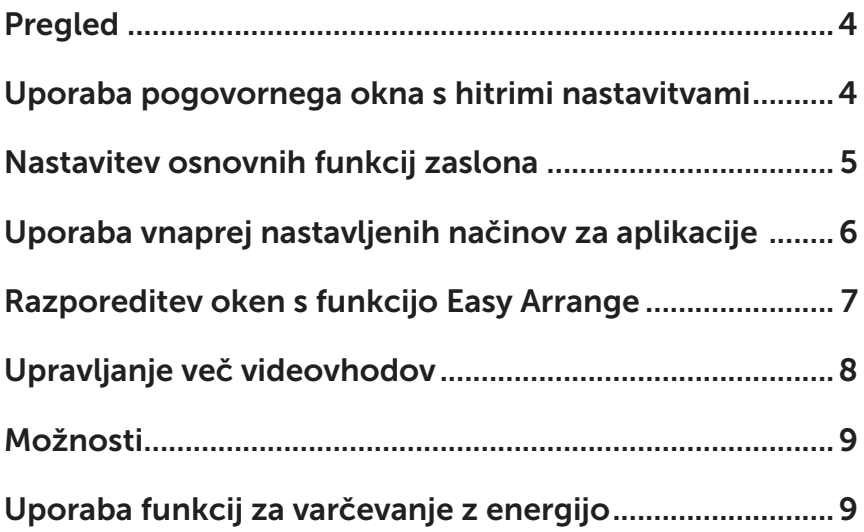

## <span id="page-3-0"></span>Pregled

Dell Display Manager je aplikacija sistema Windows za upravljanje monitorja ali skupine monitorjev. Omogoča ročno prilagoditev prikazane slike, dodelitev samodejnih nastavitev, upravljanje porabe energije, vrtenje slike in uporabo drugih funkcij v izbranih Dellovih modelih. Ko namestite aplikacijo Dell Display Manager, se zažene ob vsakem zagonu računalnika, ikona aplikacije pa je dodana v vrstico z obvestili. Če kazalec miške premaknete nad ikono v vrstici za obvestila, se prikažejo informacije o monitorjih, ki so priključeni na računalnik.

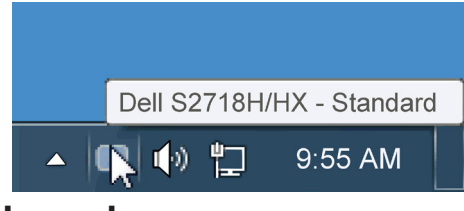

#### Uporaba pogovornega okna s hitrimi nastavitvami

Če v vrstici z obvestili kliknete ikono aplikacije Dell Display Manager, odprete pogovorno okno s hitrimi nastavitvami. Če je na računalnik priključenih več podprtih Dellovih modelov, lahko v meniju, ki je na voljo, izberete določen ciljni monitor. V pogovornem oknu s hitrimi nastavitvami lahko preprosto prilagodite ravni svetlosti in kontrasta monitorja, izberete vnaprej nastavljene načine ali nastavite samodejni način, spremenite pa lahko tudi ločljivost zaslona.

<span id="page-4-0"></span>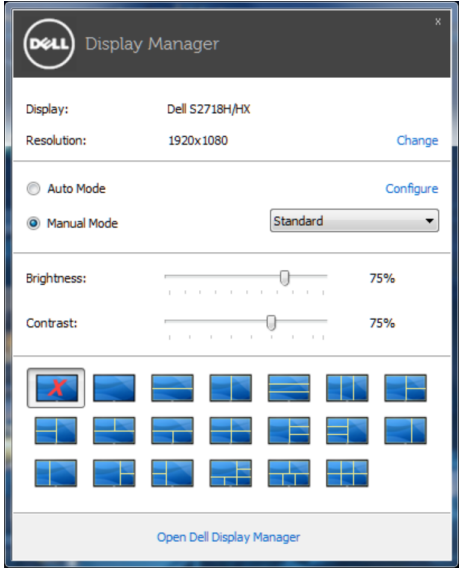

V pogovornem oknu s hitrimi nastavitvami lahko dostopate tudi do naprednega uporabniškega vmesnika aplikacije Dell Display Manager, v katerem lahko prilagodite osnovne funkcije, konfigurirate samodejni način in dostopate do drugih funkcij.

#### Nastavitev osnovnih funkcij zaslona

V meniju na zavihku »Osnovno« lahko ročno uporabite vnaprej nastavljeni način za izbrani monitor. Omogočite pa lahko tudi »Samodejni način«. Samodejni način samodejno uporabi izbrani vnaprej nastavljeni način, ko uporabljate določene aplikacije. Ob spremembi trenutnega vnaprej nastavljenega načina se na zaslonu začasno prikaže sporočilo.

Na zavihku »Osnovno« lahko neposredno prilagodite tudi svetlost in kontrast izbranega monitorja.

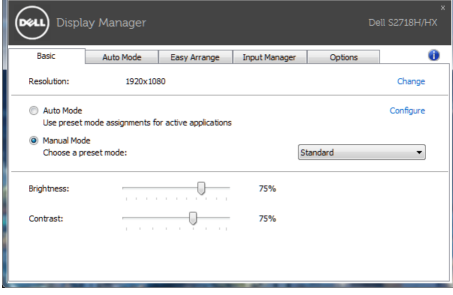

### <span id="page-5-0"></span>Uporaba vnaprej nastavljenih načinov za aplikacije

Na zavihku »Samodejni način« lahko določen vnaprej nastavljeni način povežete z določeno aplikacijo in jo uporabite samodejno. Če omogočite »Samodejni način«, Dell Display Manager ob zagonu povezane aplikacije samodejno preklopi na ustrezen vnaprej nastavljeni način. Vnaprej nastavljeni način, ki je dodeljen določeni aplikaciji, je lahko enak za vse priključene monitorje, lahko pa se razlikuje med posameznimi monitorji.

Aplikacija Dell Display Manager je vnaprej konfigurirana za številne priljubljene aplikacije. Če želite na seznam dodelitev dodati novo aplikacijo, preprosto povlecite aplikacijo z namizja, menija »Start« sistema Windows ali drugega mesta in jo spustite na trenutni seznam.

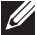

OPOMBA: Dodelitve vnaprej nastavljenega načina za paketne datoteke, skripte in nalagalnike ter neizvedljive datoteke, kot so arhivi ZIP ali stisnjene datoteke, niso podprte in ne bodo delovale.

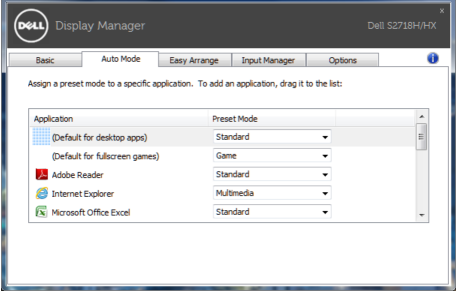

#### <span id="page-6-0"></span>Razporeditev oken s funkcijo Easy Arrange

Nekateri modeli Dell vključujejo funkcijo Easy Arrange, s katero lahko izbrano namizje monitorja razporedite v različne, vnaprej določene postavitve oken ali postavitve oken po meri. Če omogočite funkcijo »Preprosta razporeditev«, lahko preprosto prestavite okna in samodejno spremenite njihovo velikost tako, da zapolnijo določena območja v postavitvi oken.

Če želite začeti uporabliati funkcijo Easy Arrange (Preprosta razporeditey), izberite ciljni monitor in nato eno od vnaprej določenih postavitev. Na monitorju se začasno prikažejo območja za to postavitev. Nato povlecite odprto okno prek monitorja. Med vlečenjem okna se prikaže trenutna postavitev oken, aktivno območje pa je označeno, ko čez njega povlečete okno. Okno lahko kadar koli spustite v aktivno območje, da ga dodate v to območje.

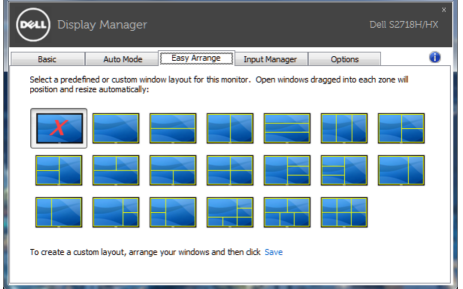

Če želite ustvariti postavitev oken po meri, določite velikost in položaj oken (največ 10) na namizju ter kliknite povezavo Save (Shrani) na zavihku Easy Arrange (Preprosta razporeditev). Velikost in položaj oken sta shranjena kot postavitev po meri, ustvarjena pa je ikona postavitve po meri.

**OPOMBA**: Ta možnost ne shrani oz. si ne zapomni odprtih aplikacij. Shranjena sta le velikost in položaj okna.

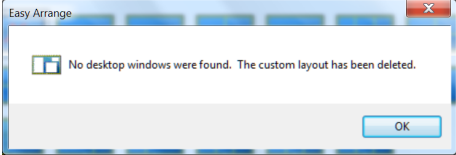

Če želite uporabiti postavitev po meri, izberite ikono postavitve po meri. Če želite izbrisati trenutno shranjeno postavitev po meri, zaprite vsa okna na namizju in kliknite povezavo Save (Shrani) na zavihku Easy Arrange (Preprosta razporeditev).

<span id="page-7-0"></span>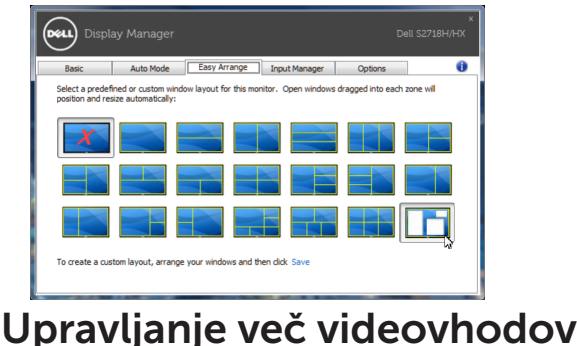

Na zavihku Input Manager (Upravitelj vhodov) so na voljo uporabni načini za upravljanje več videovhodov, ki so priključeni na monitor Dell. S to funkcijo lahko preprosto preklapljate med vhodi, če delate z več računalniki.

Na tem zavihku so navedena vsa vrata z videovhodi, ki so na voljo za vaš monitor. Vsakemu vhodu lahko dodelite želeno ime. Ko uredite imena, shranite spremembe.

Določite lahko tudi bližnjično tipko za hiter preklop na priljubljen vhod in še eno bližnjično tipko za hiter preklop med dvema vhodoma, če pogosto uporabljate ta vhoda.

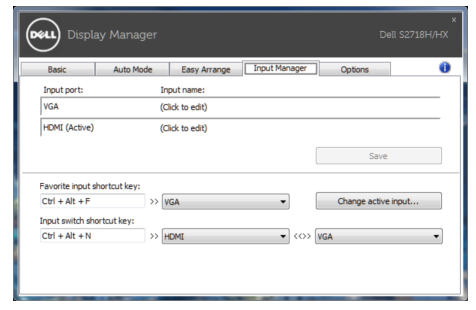

OPOMBA: DDM komunicira z vašim monitorjem, tudi če je na monitorju prikazana slika iz drugega računalnika. DDM lahko namestite v računalnik, ki ga pogosto uporabljate, in upravljate preklapljanje med vhodi v tem računalniku. DDM lahko namestite tudi v druge računalnike, ki so priključeni na monitor.

#### <span id="page-8-0"></span>Možnosti

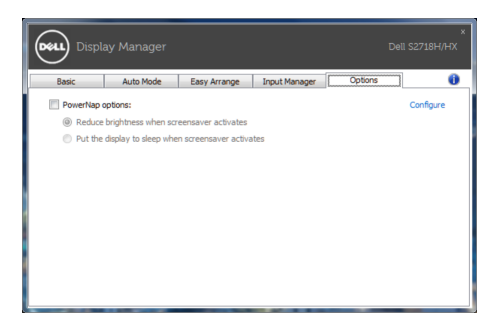

# Uporaba funkcij za varčevanje z energijo

V izbranih Dellovih modelih je na voljo zavihek »PowerNap«, na katerem so na voljo funkcije za varčevanje z energijo. Ko se aktivira ohranjevalnik zaslona, je raven svetlosti monitorja mogoče nastaviti na najmanjšo raven oziroma preklopiti monitor v način spanja, v katerem je mogoče prihraniti dodatno energijo.